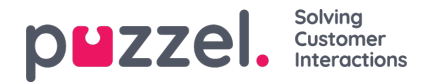

## **Opprette et skift**

- 1. Klikk på tannhjulet for Innstillinger i venstremenyen, så på Skift og aktiviteter i den øverste menyen og til slutt Skift i den venstre undermenyen.
- 2. Klikk på **+** -knappen nederst til høyre på skjermen.
- 3. Gi det nye skiftet et navn som er lett å huske.
	- I dette eksemplet er skiftet kalt**'Full Time 40hr MTWTFSS'**
	- Klikk på boksen **Er aktiv** for å sikre at den er aktiv
	- Velg en **gyldighetsdato** som skiftet skal starte fra
- 4. Klikk på ' **Opprett** '.

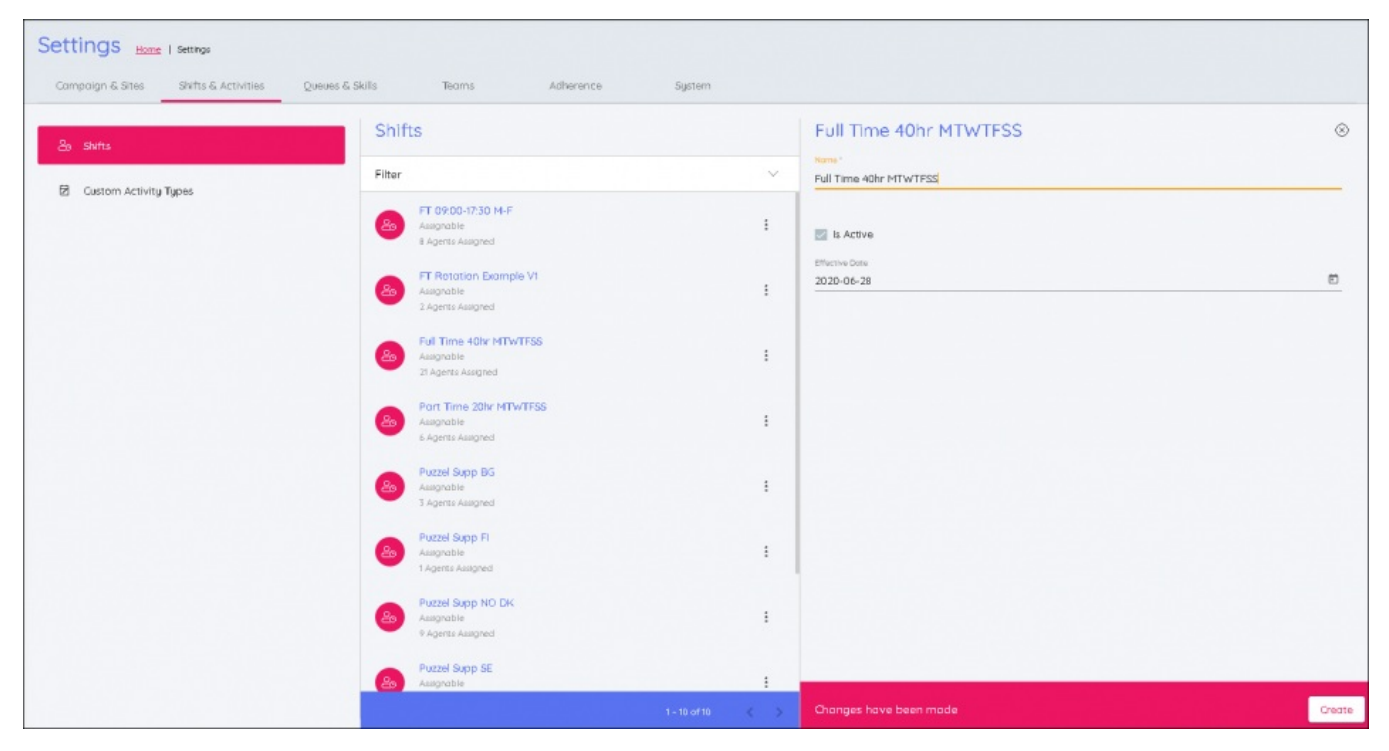

## 5. Klikk på ' **Legg til uke** '

- Gi uken et navn etter hvilken type uke det er
- Hvis det ikke er rotasjon, og det er et enkelt skift som gjentas hver uke, kan du bruke det samme navnet som på skiftet eller noe annet som er lett å huske.
- 6. Legg inn detaljene for skiftet
	- Tidligste starttid for skiftet ved å bruke klokken til å bestemme klokkeslettet
	- Seneste starttid for skiftet ved å bruke klokken til å bestemme tidspunktet
	- I eksemplet nedenfor er skiftet 9 timer langt, og tidligste starttid er 08:00, mens seneste starttid er 10:00.

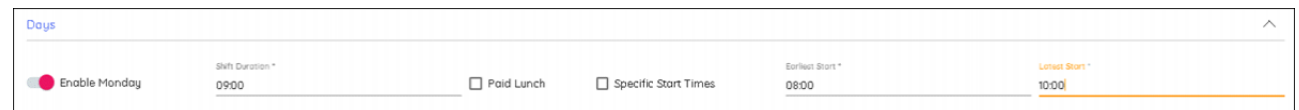

- Angi hvor lenge skiftet varer, inkludert eventuelle pauser/lunsj, ved å bruke klokken til å bestemme varigheten
- Hvis lunsjen er betalt, merker du av i boksen.

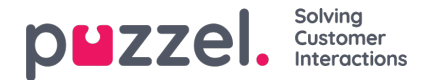

- Spesifikke starttider lar deg begrense antallet mulige skift. Når innstillingene ovenfor er bevart, og hvis det er krysset av i boksen, kan de bestemte tidspunktene 08:00, 08:30, 09:00, 09:30 og 10:00 legges inn for å forkaste eventuelle starttider med frekvenser på :15 eller :45 .
- Hvis du aktiverer dager etter at innstillingene er angitt, kopieres de fra dagen ovenfor.
- 7. Klikk på **Oppdater** når du er ferdig '.
- 8. Hvis dette er et skift på én uke som repeteres hele tiden, klikker du på 'Legg til aktiviteter'. Hvis det kreves flere uker for å bygge et rotasjonsmønster, klikker du på 'Legg til uke'
- 9. Dette skal gjentas til alle ukene i den nødvendige rotasjonen er tatt med.
- 10. Når du er ferdig, klikker du på fanen som har navnet på skiftet.
- 11. Nå kan du legge pauser og lunsjer til skiftene. Klikk på 'Legg til aktivitet'eller på den grafiske presentasjonen for skiftet i det intervallet du ønsker at skiftet skal starte, og klikk på 'Legg til aktivitet' én gang til'
	- I eksemplet nedenfor er det lagt til pauser og lunsjer for en hel uke.
	- Når du har klikket på 'Legg til aktivitet', velger du typen aktivitet (vanligvis pause eller lunsj)
	- Velg 'Tidligste starttid' som står i forhold til starttiden til skiftet
	- Velg 'Seneste starttid' som står i forhold til starttiden for skiftet
	- Velg hvor lenge aktiviteten skal vare
	- Pauser kan om nødvendig planlegges til 00:10 minutter.
	- Lunsjer må planlegges med intervaller på 15 minutter (00:15, 00:30, 00:45, 01:00 osv.)
- 12. De opprinnelige valgene kan kopieres til andre ukedager ved å klikke på dagen (man–søn).
- 13. Merk av i boksene for hver dag du vil kopiere aktivitetene for, og klikk på Kopier
- 14. Gjenta for hver uke hvis du bruker rotasjoner
- 15. Når du er ferdig, klikker du på 'x' over Legg til uke. Dette vil da bli lagret

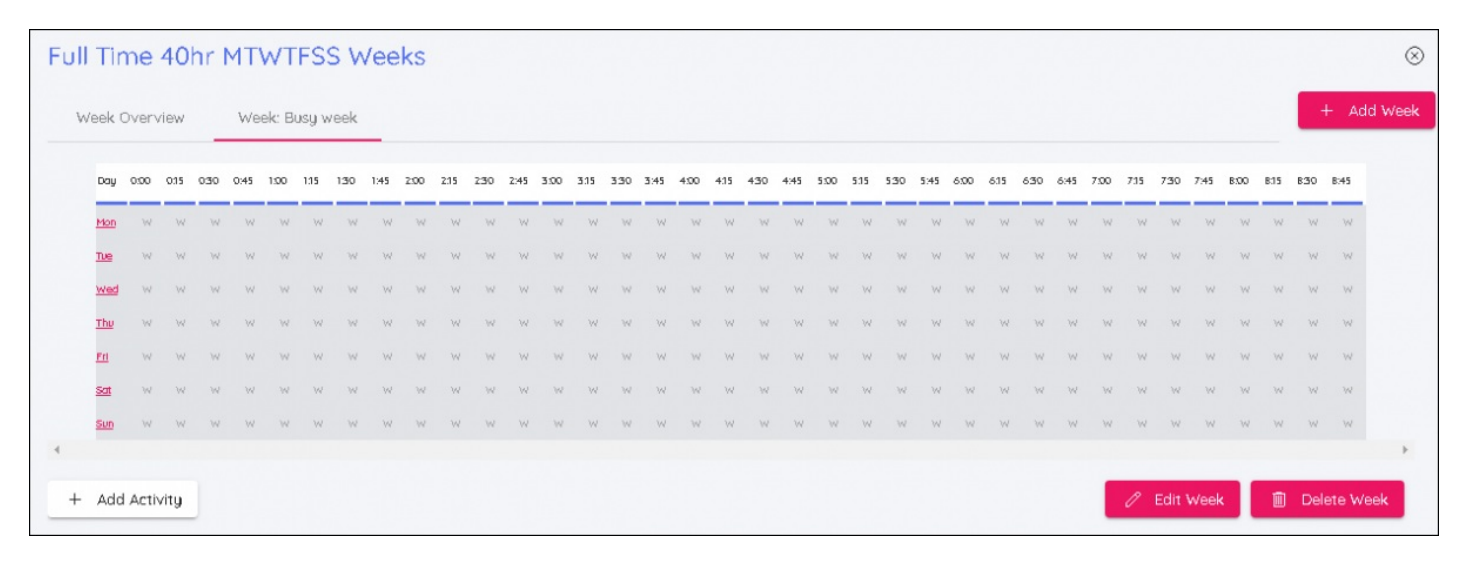